# **syslog-ng Store Box 5 LTS Packaging Checklist**

**June 27, 2018**

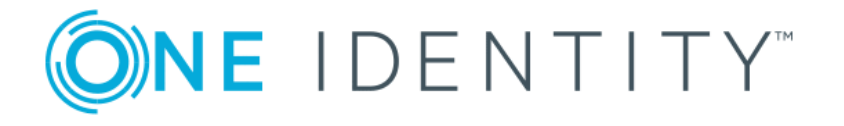

**Copyright © 1996-2018 One Identity LLC**

## **Table of Contents**

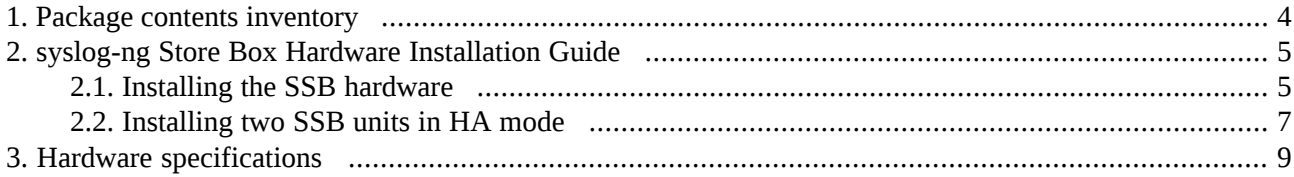

This product includes open source software components. For details on the licenses and availability of these software components, see *[Appendix](../../ssb-guide-admin/pdf/ssb-guide-admin.pdf#app-open-source-licenses) B, Open source licenses* in *The syslog-ng Store Box 5 LTS Administrator Guide*.

### <span id="page-3-0"></span>**1. Package contents inventory**

Carefully unpack all server components from the packing cartons. The following items should be packaged with the syslog-ng Store Box:

- A syslog-ng Store Box appliance, pre-installed with the latest syslog-ng Store Box firmware.
- syslog-ng Store Box accessory kit, including the following:
	- syslog-ng Store Box 5 LTS Packaging Checklist (this document).
	- GPL v2.0 license.
- Rack mount hardware.
- Power cable.

The default BIOS and IPMI passwords are in the documentation.

All questions, comments or inquiries should be directed to <info@balabit . com> or by post to the following address: One Identity LLC 1117 Budapest, Alíz Str. 2 Phone: +36 1 398 6700 Fax: +36 1 208 0875 Web: *<https://www.balabit.com/>*

Copyright © 2018 One Identity LLC All rights reserved. This document is protected by copyright and is distributed under licenses restricting its use, copying, distribution, and decompilation. No part of this document may be reproduced in any form by any means without prior written authorization of One Identity.

All trademarks and product names mentioned herein are the trademarks of their respective owners.

### <span id="page-4-0"></span>**2. syslog-ng Store Box Hardware Installation Guide**

Thissection describes how to set up the syslog-ng Store Box (SSB) hardware. Refer to the following documents for step-by-step instructions:

- *syslog-ng Store Box T-1*: See the *SC512 Chassis Series User's Manual, Chapter 6: Rack Installation*. The manual is available online at *<http://www.supermicro.com/manuals/chassis/1U/SC512.pdf>*.
- *syslog-ng Store Box T-4*: See the *SC815 Chassis Series User's Manual, Chapter 6: Rack Installation*. The manual is available online at *<http://www.supermicro.com/manuals/chassis/1U/SC815.pdf>*.
- *syslog-ng Store Box T-10*: See the *SC219 Chassis Series User's Manual, Chapter 5: Rack Installation*. The manual is available online at *<http://www.supermicro.com/manuals/chassis/2U/SC219.pdf>*.

The manuals are also available online at the *syslog-ng [Documentation](https://syslog-ng.com/technical-documents) page*. Note that SSB hardware is built to custom specifications: CPU, memory, network card, and storage options differ from the stock chassis. You can find the hardware specifications in *Chapter 4, Hardware [specifications](../../ssb-guide-install/pdf/ssb-guide-install.pdf#app-hwspecs)* in *The syslog-ng Store Box 5 LTS Installation Guide*.

- For details on how to install a single SSB unit, see *[Procedure](#page-4-1) 2.1, Installing the SSB hardware [\(p.](#page-4-1) 5)*.
- For details on how to install two SSB units in high availability mode, see *[Procedure](#page-6-0)* 2.2, *Installing two SSB units in HA [mode](#page-6-0) [\(p.](#page-6-0) 7)*.

#### <span id="page-4-1"></span>**2.1. Procedure – Installing the SSB hardware**

#### **Purpose:**

To install a single SSB unit, complete the following steps.

#### **Steps:**

Step 1. Unpack SSB.

- Step 2. *Optional step*: Install SSB into a rack with the slide rails. Slide rails are available for all SSB appliances.
- Step 3. Connect the cables.
	- Step a. **For general networks:** Connect the Ethernet cable facing your LAN to the Ethernet connector labeled as *1*. This is the external interface of SSB. This interface is used for the initial configuration of SSB, and for communication between SSB and the clients. (For details on the roles of the different interfaces, see *Section 2.6, Network [interfaces](../../ssb-guide-admin/pdf/ssb-guide-admin.pdf#xcb-concept-interface)* in *The syslog-ng Store Box 5 LTS Administrator Guide*.)

**For 10Gbit-only networks:** Connect the cable facing your LAN to the SFP+ connector labeled as *A*. This is the external interface of SSB. This interface is used for the initial configuration of SSB, and for communication between SSB and the clients. (For details on the roles of the different interfaces, see *Section 2.6, Network [interfaces](../../ssb-guide-admin/pdf/ssb-guide-admin.pdf#xcb-concept-interface)* in *The syslog-ng Store Box 5 LTS Administrator Guide*.)

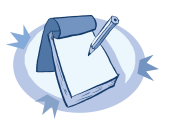

#### **Note**

For a list of compatible connectors, see *Linux\* Base Driver for 10 [Gigabit](ftp://ftp.supermicro.com/ISO_Extracted/CDR-X9-UP_1.22_for_Intel_X9_UP_platform/Intel/LAN/v17.4/PRO100/DOCS/LINUX/ixgb.htm#overview) Intel® Ethernet Network [Connection](ftp://ftp.supermicro.com/ISO_Extracted/CDR-X9-UP_1.22_for_Intel_X9_UP_platform/Intel/LAN/v17.4/PRO100/DOCS/LINUX/ixgb.htm#overview) Overview*. Note that SFP transceivers encoded for non-Intel hosts may be incompatible with the Intel 82599EB host chipset found in SSB.

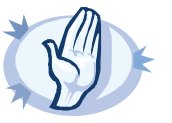

**Warning** Do not leave any unused SFP/SFP+ transceiver in the 10Gbit interface. It may cause network outage.

- Step b. Connect an Ethernet cable that you can use to remotely support the SSB hardware to the *IPMI* interface of SSB. For details, see the following documents:
	- For SSB T1, see the *SMT IPMI [User's](http://www.supermicro.nl/manuals/other/SMT_IPMI_Manual.pdf) Guide*.
	- For SSB T4 and T10, see the *X9 SMT IPMI [User's](http://www.supermicro.com/manuals/other/X9_SMT_IPMI.pdf) Guide*.

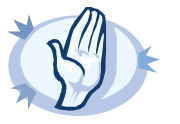

**Warning** Connect the IPMI before plugging in the power cord. Failing to do so will result in IPMI failure.

It is not necessary for the IPMI interface to be accessible from the Internet, but the administrator of SSB must be able to accessit forsupport and troubleshooting purposes in case vendor support is needed. The following ports are used by the IMPI interface:

- Port 623 (UDP): IPMI (cannot be changed)
- Port 5123 (UDP): floppy (cannot be changed)
- Port 5901 (TCP): video display (configurable)
- Port 5900 (TCP): HID (configurable)
- Port 5120 (TCP): CD (configurable)
- Port 80 (TCP): HTTP (configurable)

Accessto information available only via the IPMI interface is not mandatory, but highly recommended to speed up the support and troubleshooting processes.

- Step c. *Optional step*: Connect the Ethernet cable to be used for managing SSB after its initial configuration to the Ethernet connector labeled as *2*. This is the management interface of SSB. (For details on the roles of the different interfaces, see *Section 2.6, [Network](../../ssb-guide-admin/pdf/ssb-guide-admin.pdf#xcb-concept-interface) [interfaces](../../ssb-guide-admin/pdf/ssb-guide-admin.pdf#xcb-concept-interface)* in *The syslog-ng Store Box 5 LTS Administrator Guide*.)
- Step d. *Optional step*: Connect the Ethernet cable connecting SSB to another SSB node to the Ethernet connector labeled as *4*. This is the high availability (HA) interface of SSB. (For details on the roles of the different interfaces, see *Section 2.6, Network [interfaces](../../ssb-guide-admin/pdf/ssb-guide-admin.pdf#xcb-concept-interface)* in *The syslog-ng Store Box 5 LTS Administrator Guide*.)
- Step 4. Power on the hardware.
- Step 5. Change the BIOS password on the syslog-ng Store Box. The default password is ADMIN or changeme, depending on your hardware.
- Step 6. Change the IPMI password on the syslog-ng Store Box. The default password is ADMIN or changeme, depending on your hardware.

**Note**

**Note**

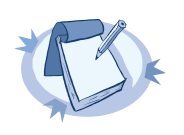

Ensure that you have the latest version of IPMI firmware installed. You can download the relevant firmware from *the Balabit [Knowledge](https://support.balabit.com/index.php?/Knowledgebase/Article/View/134/27/ipmi-firmwares) base*.

To change the IPMI password, connect to the IPMI remote console.

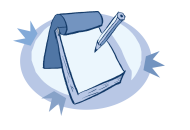

If you encounter issues when connecting to the IPMI remote console, add the DNS name or the IP address of the IPMI interface to the exception list (whitelist) of the Java console. For details on how to do this, see the Java FAQ entry titled *How can I configure the [Exception](https://www.java.com/en/download/faq/exception_sitelist.xml) Site List?*.

- Step 7. Following boot, SSB attempts to receive an IP address automatically via DHCP. If it fails to obtain an automatic IP address, it starts listening for HTTPS connections on the *192.168.1.1* IP address. To configure SSB to listen for connections on a custom IP address, complete the following steps:
	- Step a. Access SSB from the local console, and log in with username *root* and password *default*.
	- Step b. In the Console Menu, select **Shells > Core shell**.
	- Step c. Change the IP address of SSB:

ifconfig eth0 <IP-address> netmask 255.255.255.0

Replace <IP-address> with an IPv4 address suitable for your environment.

Step d. Set the default gateway using the following command: route add default gw <IP-of-default-gateway>

Replace <IP-of-default-gateway> with the IP address of the default gateway.

Step e. Type exit, then select **Logout** from the Console Menu.

Step 8. Connect to the SSB web interface from a client machine and complete the Welcome Wizard as described in *Chapter 3, The [Welcome](../../ssb-guide-admin/pdf/ssb-guide-admin.pdf#chapter-welcome) Wizard and the first login* in *The syslog-ng Store Box 5 LTS Administrator Guide*.

<span id="page-6-0"></span>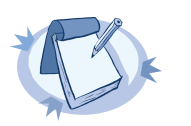

**Note** The syslog-ng Store Box Administrator Guide is available on the *syslog-ng [Documentation](https://syslog-ng.com/technical-documents) page*.

#### **2.2. Procedure – Installing two SSB units in HA mode**

#### **Purpose:**

To install SSB with high availability support, complete the following steps.

#### **Steps:**

- Step 1. For the first SSB unit, complete *[Procedure](#page-4-1) 2.1, Installing the SSB hardware [\(p.](#page-4-1) 5)*.
- Step 2. For the second SSB unit, complete Steps 1-3 of *[Procedure](#page-4-1) 2.1, Installing the SSB hardware [\(p.](#page-4-1) 5)*.
- Step 3. Connect the two units with an Ethernet cable via the Ethernet connectors labeled as *4*.
- Step 4. Power on the second unit.
- Step 5. Change the BIOS and IPMI passwords on the second unit. The default password is ADMIN or changeme, depending on your hardware.
- Step 6. Connect to the SSB web interface of the first unit from a client machine and enable high availability mode. Navigate to **Basic Settings > High Availability** . Click **Convert to Cluster**, then reload the page in your browser.
- Step 7. Click **Reboot Cluster**.
- Step 8. Wait until the slave unit synchronizes its disk to the master unit. Depending on the size of the hard disks, this may take several hours. You can increase the speed of the synchronization via the SSB web interface at **Basic Settings > High Availability > DRBD sync rate limit**.

## <span id="page-8-0"></span>**3. Hardware specifications**

SSB appliances are built on high performance, energy efficient, and reliable hardware that are easily mounted into standard rack mounts.

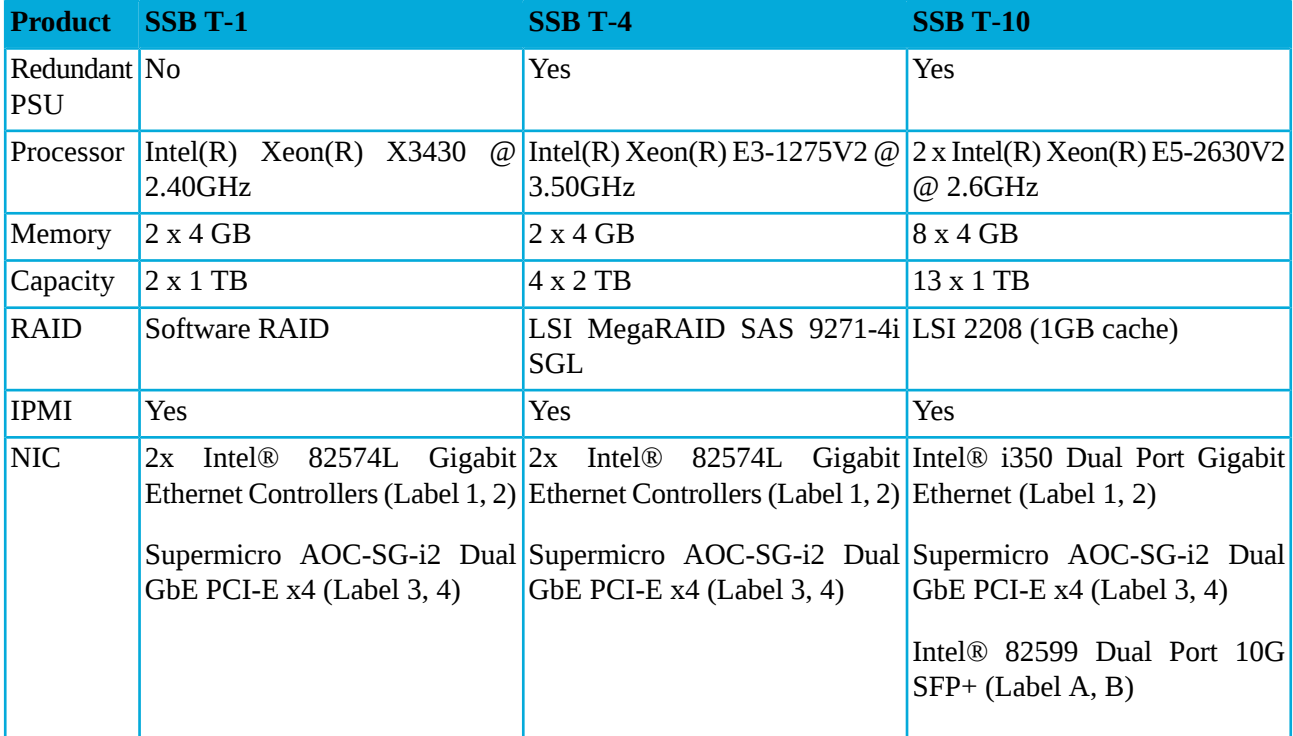

*Table 1. Hardware specifications*

The SSB T-10 appliance is equipped with a dual-port 10Gbit interface. This interface has SFP+ connectors (not RJ-45) labeled A and B, and can be found right of the Label 1 and 2 Ethernet interfaces. If you want faster communication, for example, in case of high data load, you can connect up to two 10Gbit network cards. These cards are not shipped with the original package and have to be purchased separately.